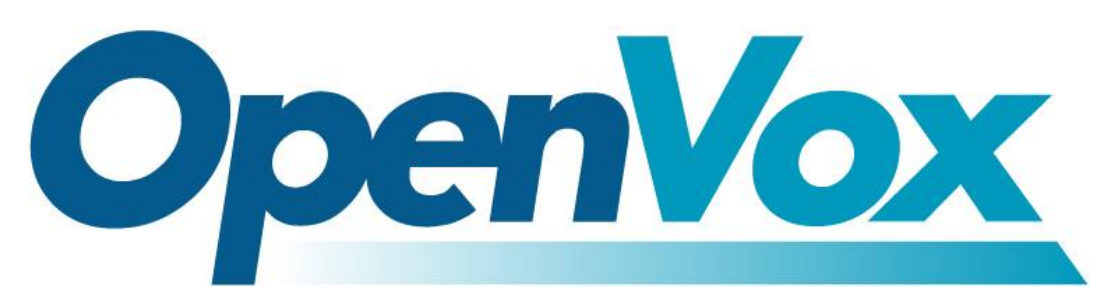

### **OpenVox Communication Co Ltd**

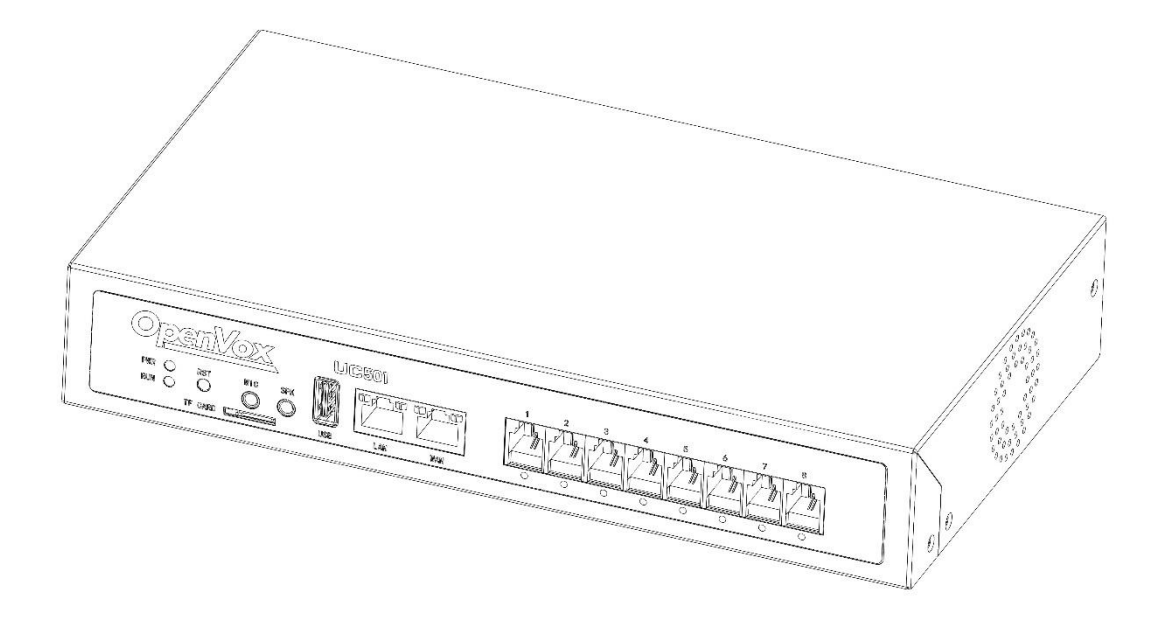

## UC501 IPPBX Quick Start

## Information

#### **Access to data**

Please visit [www.openvox.cn,](http://www.openvox.cn/) and select the product model, get the latest support information, including datasheet and user manual.

#### **Technical Support**

For help, contact OpenVox Communication Co., Ltd. Technical Support:

Email: [support@openvox.cn](mailto:support@openvox.cn)

Tel: +86-755-66630978 , +86-755-82535461

Fax: +86-755-83823074

# UC501 Quick Start

#### **Packing Details**

After unpacking, check if the contents are complete. If there are any omissions, please contact your dealer.

- ⚫ UC501 x 1
- Network Connection x 1
- Power Adapter x 1
- ⚫ Rubber Mat x 1
- ⚫ Certification x 1
- ⚫ Quick Start x 1

#### **Hardware Specification**

A. Front

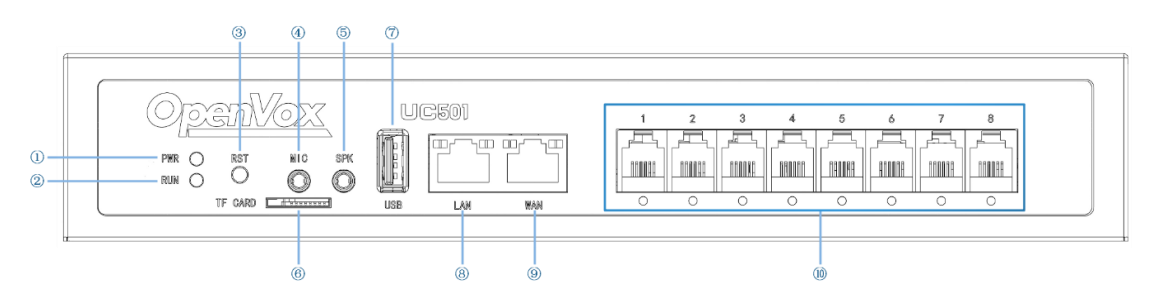

①Power Indicator ②System Indicator ③Reset Button ④ Microphone ⑤Speaker ⑥TF Card Slot ⑦USB Interface ⑧WAN Port ⑨LAN Port ⑩FXO/FXS Interface

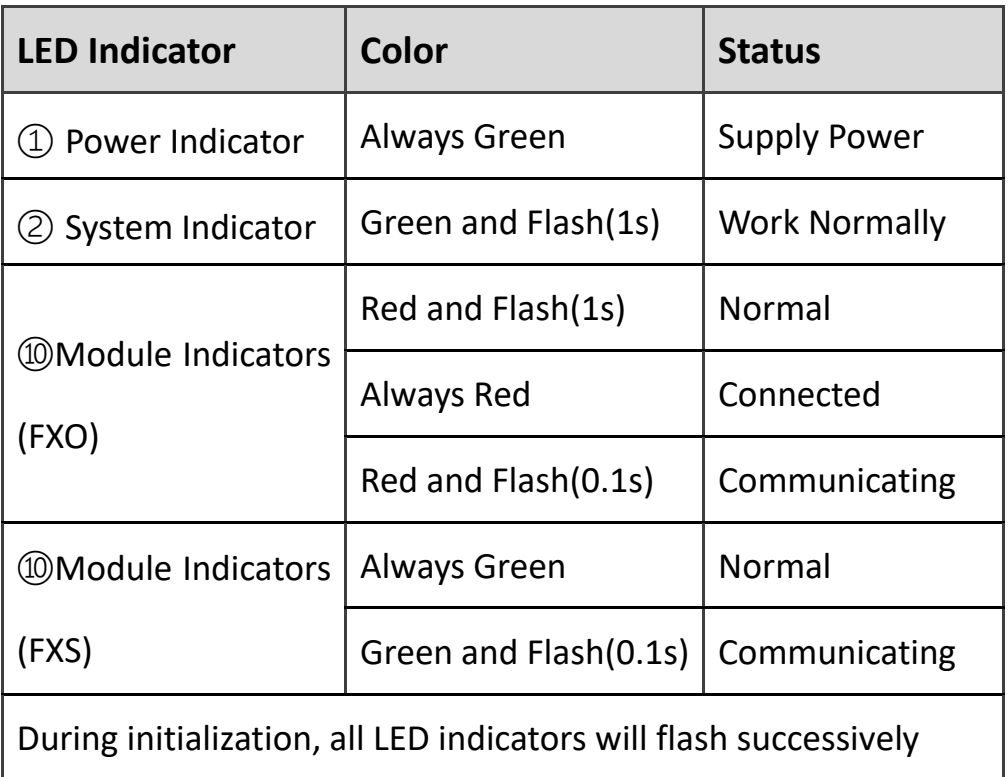

#### B. Back

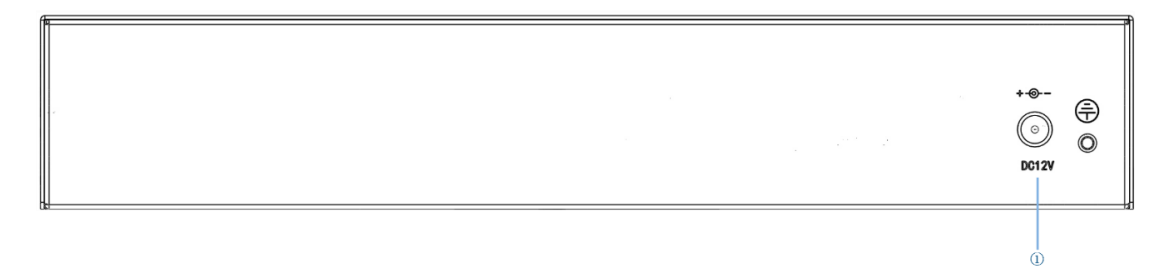

① Power Input: DC 12V

#### **Install Module**

After confirming the components are complete, start installing modules.

1. Unscrew the screws on both sides of the device.

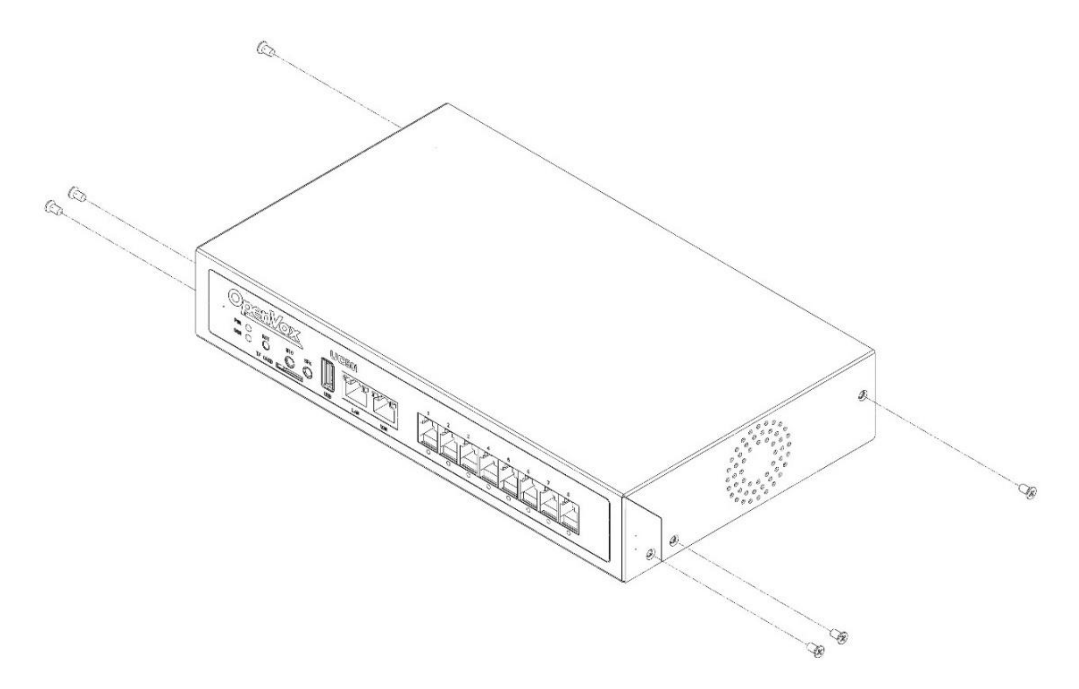

2. Remove the upper casing in the direction shown in picture.

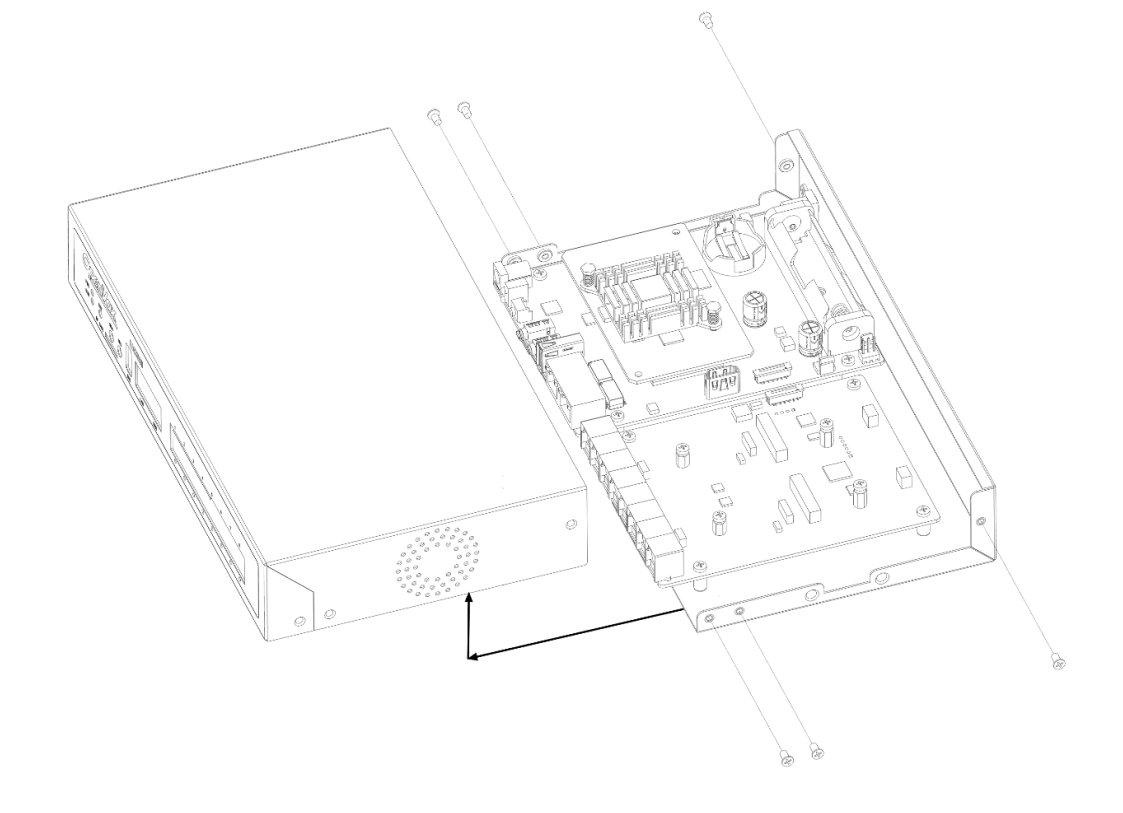

3. The UC501 series of products adopt modular design and are divided into new and old modules.

Below is the top view of the inside of the chassis, and the right side is the module installation area. There are four areas where you can install modules.

(1) For new module : users can choose any combination of the following three modules.

①FXS-200

②FXO-200

③FXOS-200

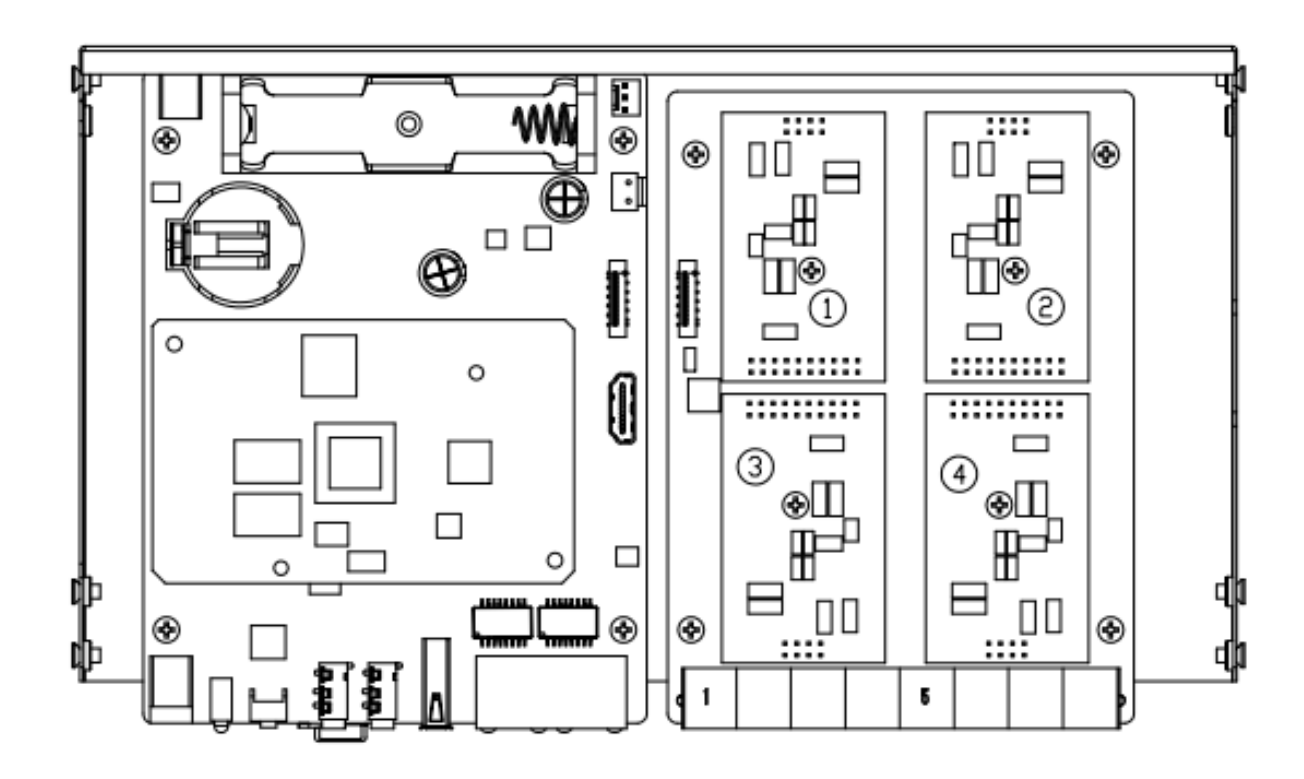

Remove the screw and install the module.

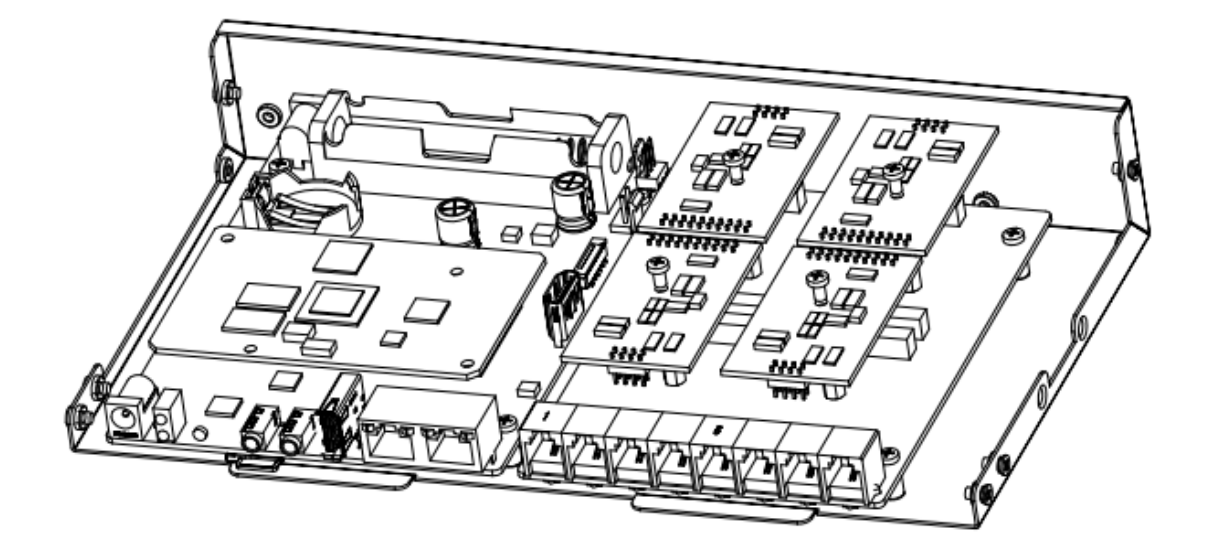

(**2**)**For old module**:The upper area is for the FXO-100/FXS-100 module and the lower area is for the FXO-400/FXS-400 module. It should be noted that the module cannot be installed on the left or right side at the same time, only supports  $(D+Q, 3+4)$ ,  $(D+4)$ ,  $(D+3)$ . Users can choose two module accessories to customize.

- FXO-100+FXO-100
- FXO-100+FXS-100
- FXO-100+FXO-400
- FXO-100+FXS-400
- FXS-100+FXS-100
- FXS-100+FXO-400
- FXS-100+FXS-400
- FXO-400+FXO-400
- FXO-400+FXS-400

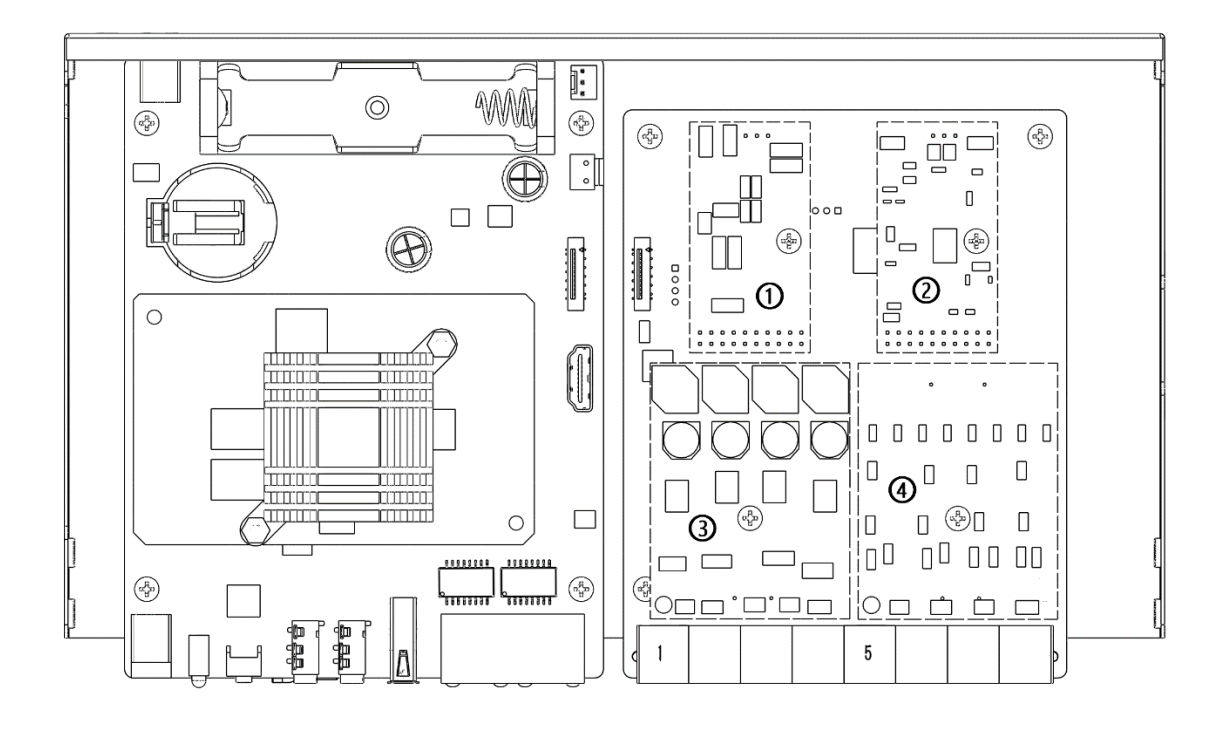

Remove the screw and install the module  $(Q+\textcircled{3})$ .

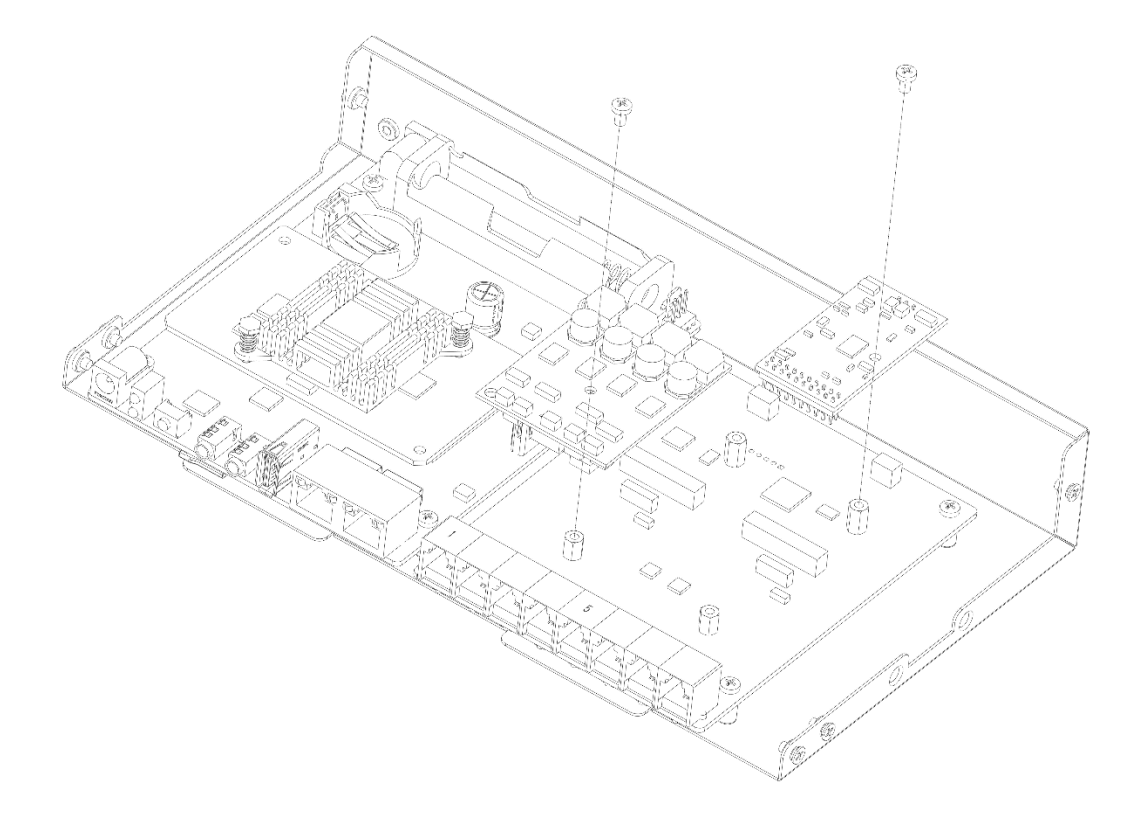

4. After installing the module, insert the chassis vertically as the picture shows, fasten it to the upper case, and then tighten the screws.

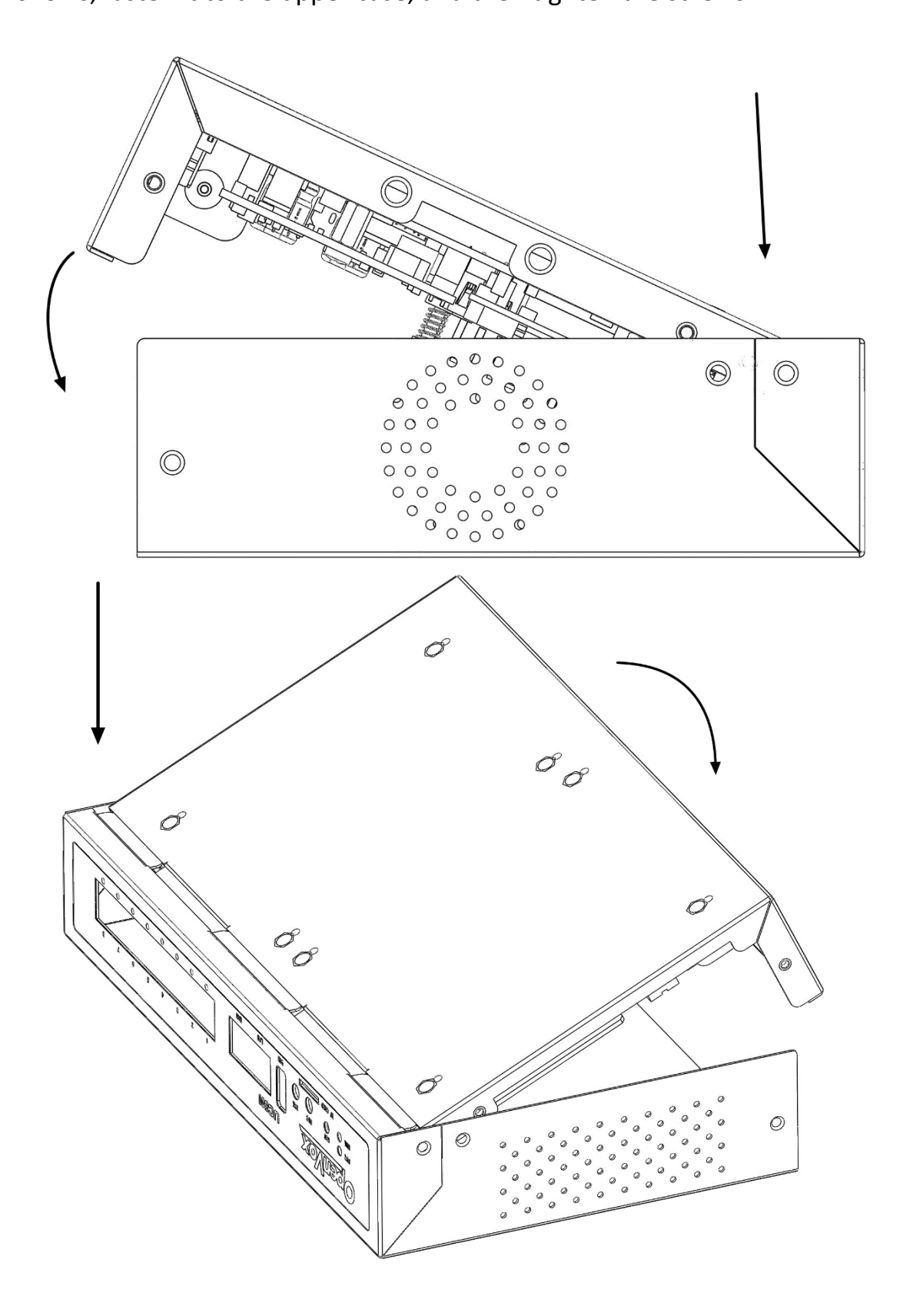

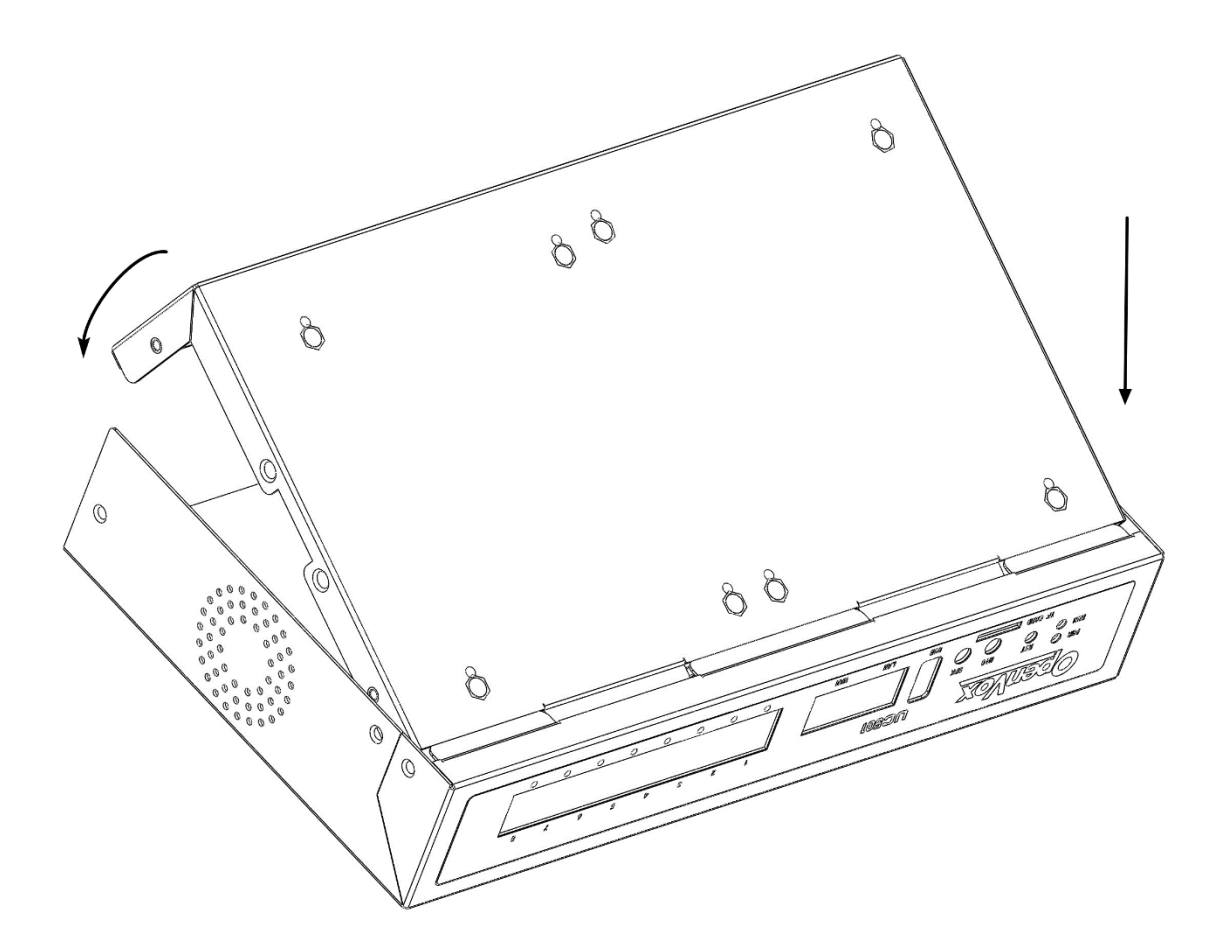

#### **Cable Connection**

Please use the dedicated power adapter. Otherwise, the failure or damage caused by other power adapters is not covered by the warranty.

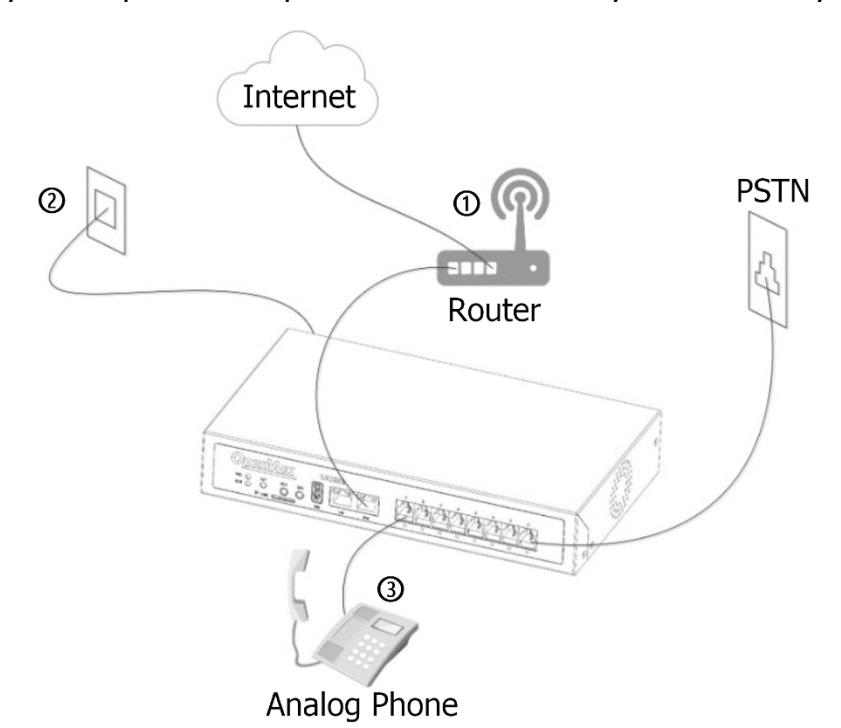

- ① Connect the LAN port to the LAN switch using a network cable.
	- ② Use the dedicated power cable and turn on the power, the UC501 system starts, and the power indicator is green.
	- ③ Connect the FXS connector to the analog phone using a telephone line.
	- ④ Use a telephone line to connect the FXO interface to the PSTN line or the internal line of legacy PBX.

Note: Please connect the PSTN line or analog phone to the corresponding interface according to the color of the interface indicator.

### **Login administrator interface**

- 1. Connect the computer to the same network with the UC501 device;
- 2. Open a web browser and enter the default IP address of UC501: 172.16.101.1;
- 3. Use the default username(admin) and password(admin) to log in to the administrator interface.